# 원격 제어 가이드 - 크롬 원격제어

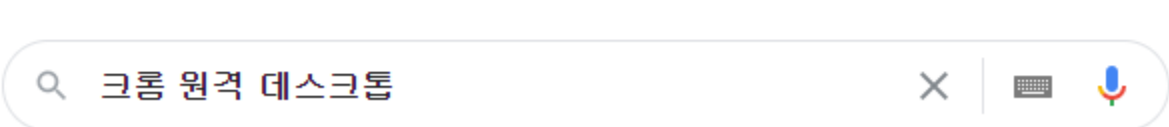

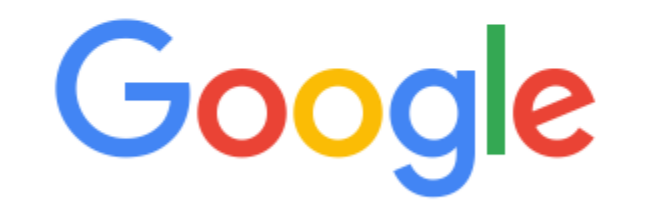

#### 1. 구글에 '크롬 원격 데스크톱' 을 검색한다.

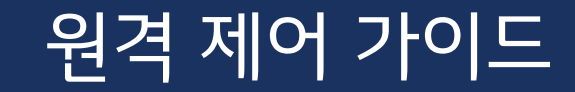

# $\sqrt{2}$ 격 제어 가이드

#### 2. 가장 위에 뜨는 사이트를 클릭하여 접속한다.

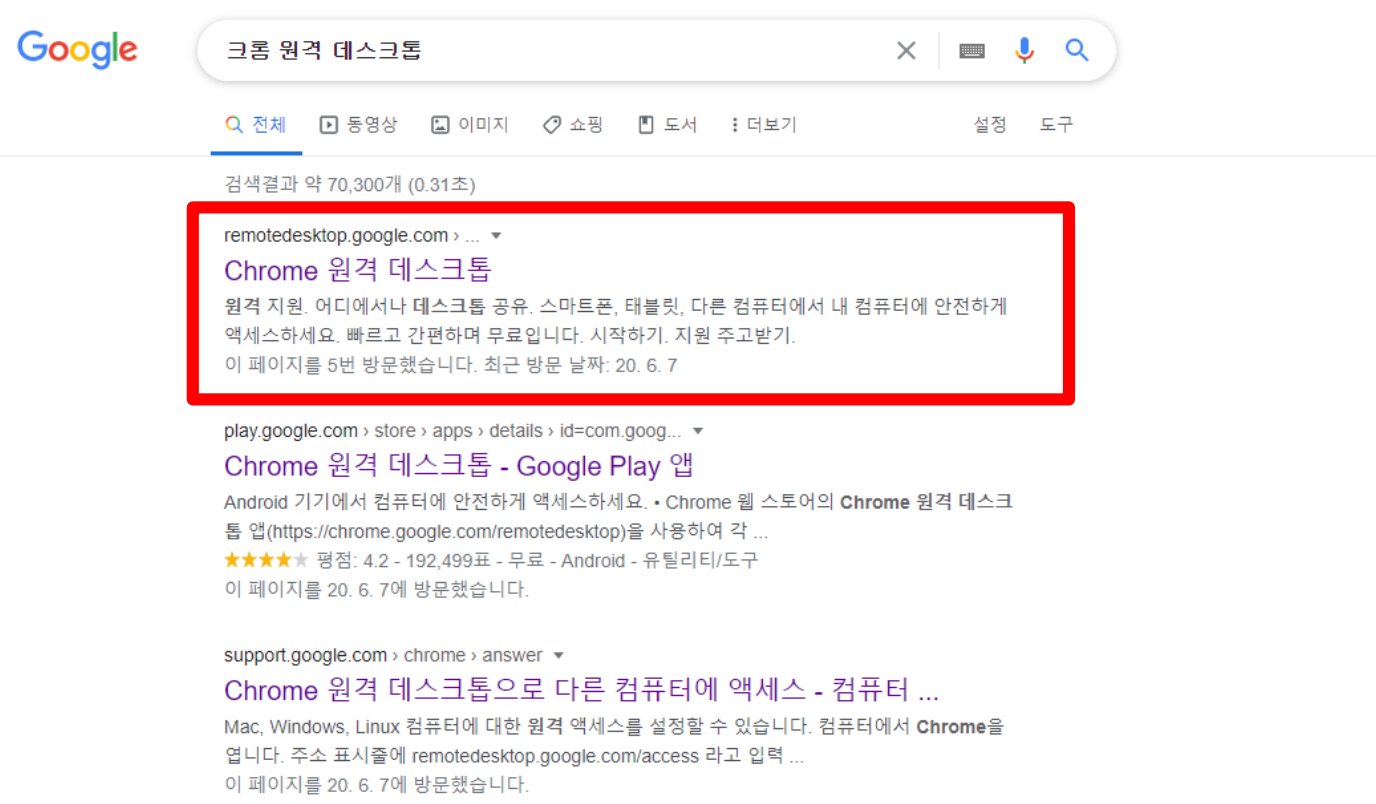

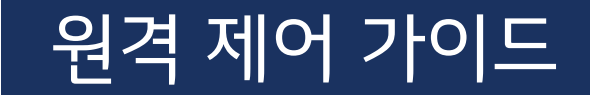

#### 3. 상단 오른쪽에 '원격 지원'을 클릭한다.

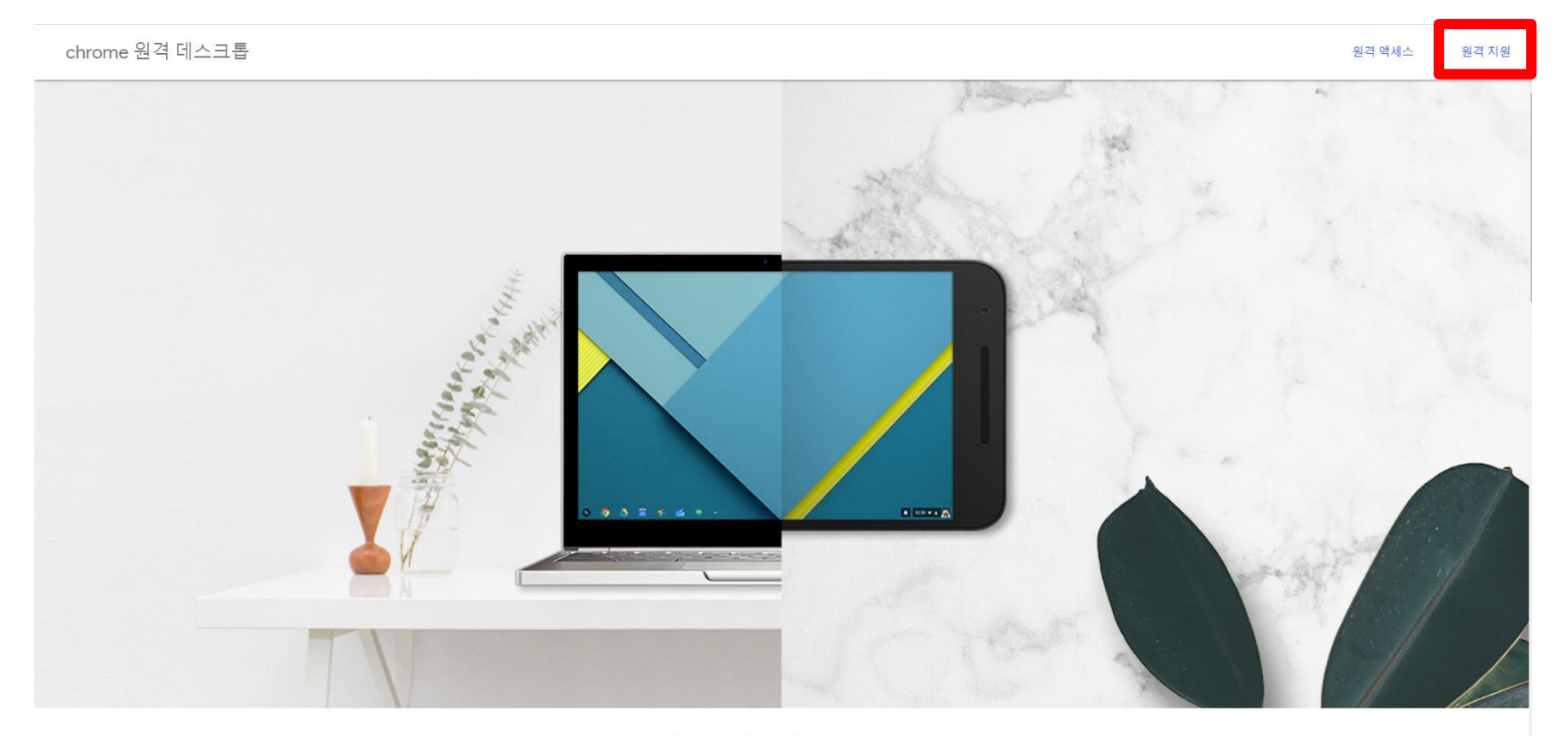

어디에서나 네스크트 고으

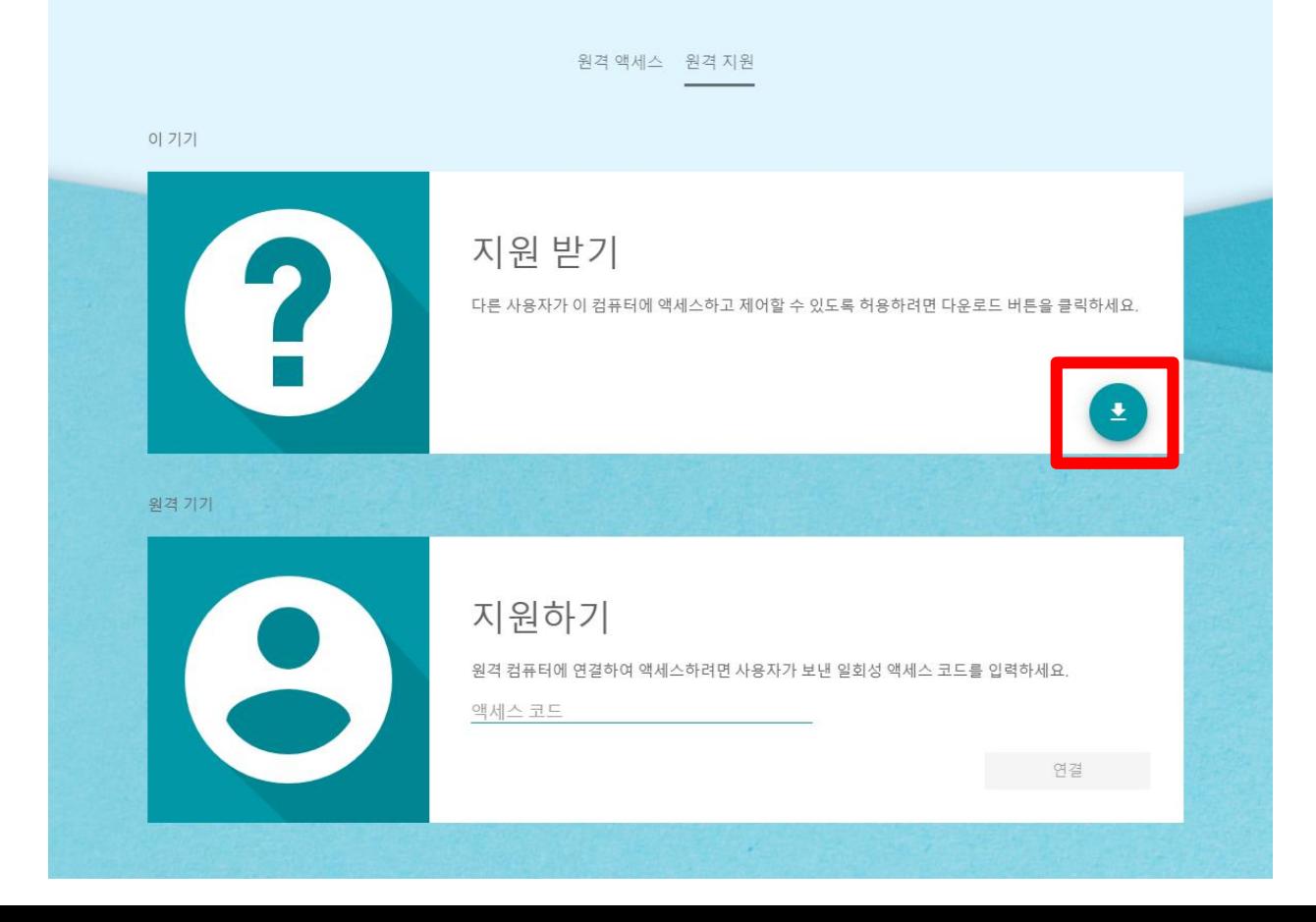

#### 4. 지원받기 하단의 다운로드 버튼을 클릭한다. (이미 다운되어 있는 경우 → 8번으로 이동)

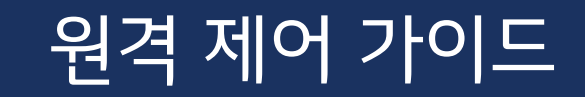

# $\sqrt{2}$ 격 제어 가이드

#### 5. 아래의 창이 뜨면, 'Chrome에 추가' 버튼을 누른다.

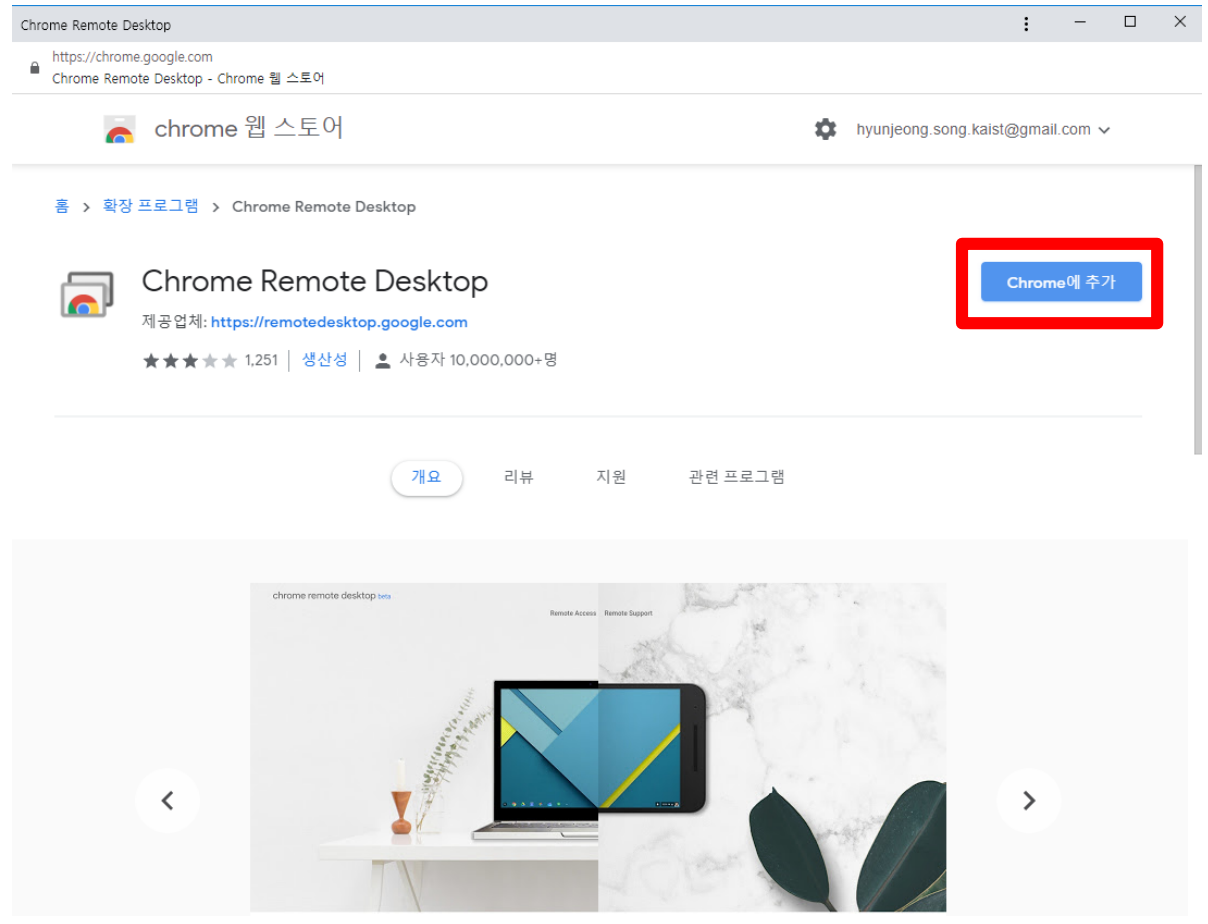

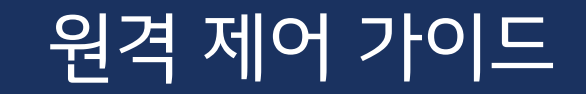

#### 6. 아래의 창이 뜨면, '확장 프로그램 추가' 버튼을 누른다.

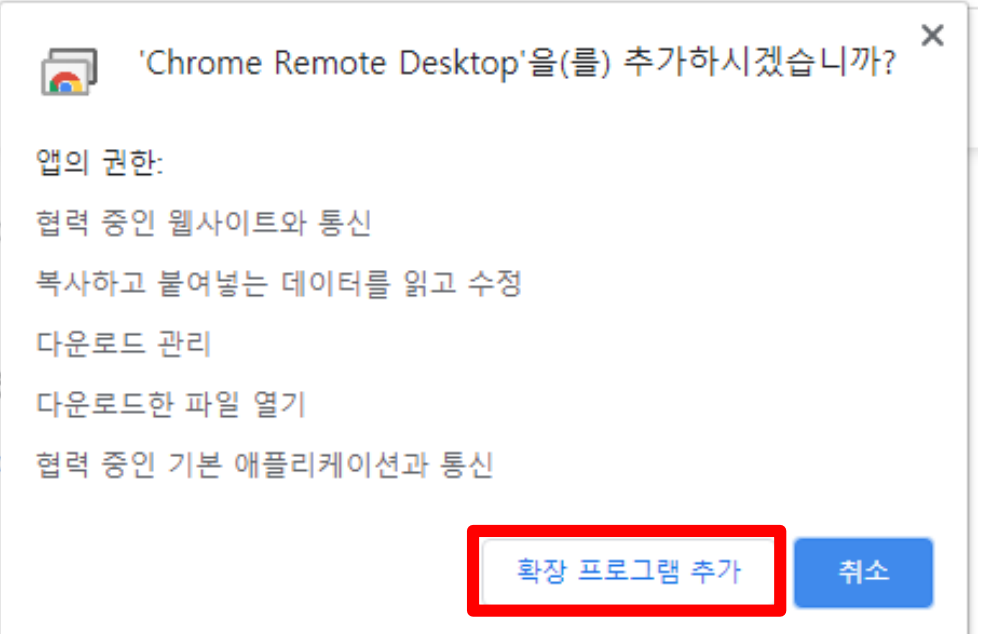

# 원격 제어 가이드

7. '확인'을 누른다.

### 지원 받기 거의 완료됨 다른 사용자가 이 컴퓨터에 액세스할 수 있도록 허 다른 사용자가 이 컴퓨터에 의 용하려면 일회성 액세스 코드를 생성한 후 사용자<br>에게 알려주세요. 에게 알려주세요. П 확인 ₹ 지원하기 원격 컴퓨터에 연결하여 액세스하려면 사용자가 보낸 일회성 액세스 코드를 입력하세요.

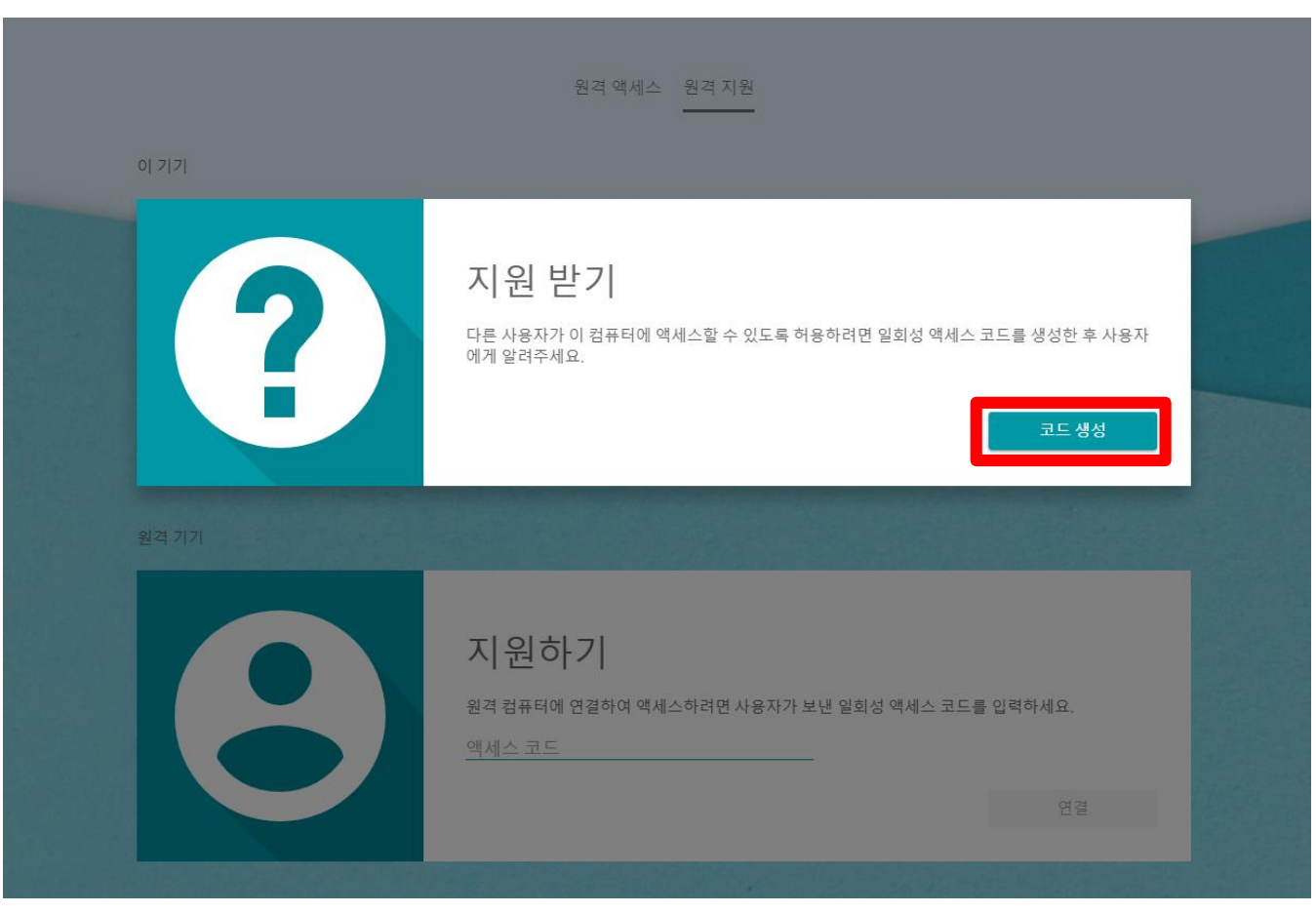

8. 지원 받기 탭의 '코드 생성'을 누른다.

### 원격 제어 가이드

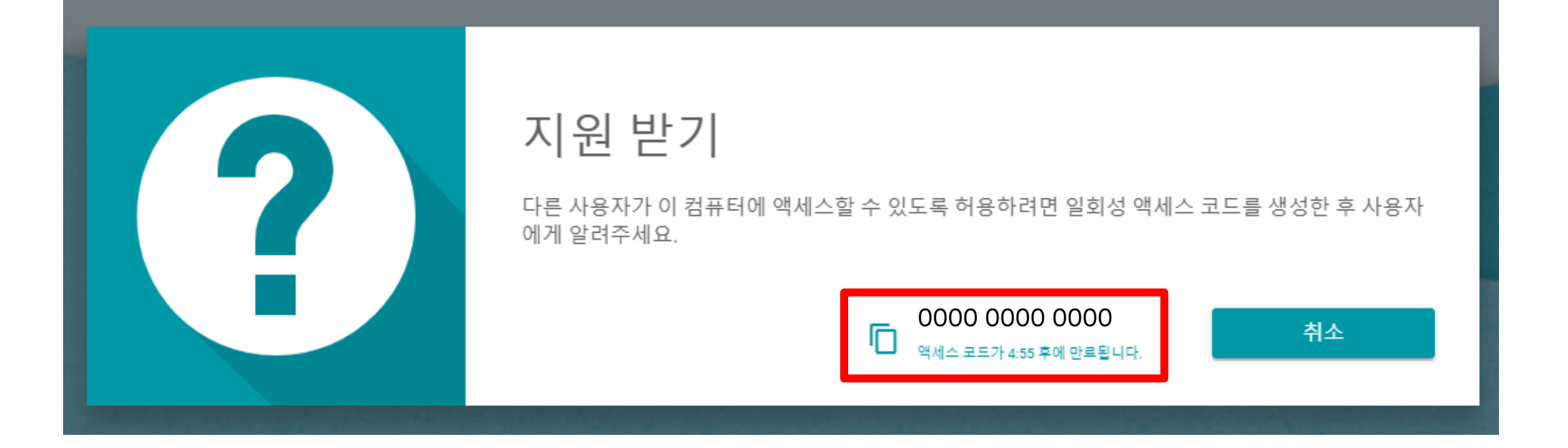

#### 9. 생성된 코드를 선생님께 알려드린다. (5분 이내)

# 원격 제어 가이드

이 기기